# REGISTRO DE CORREO ELECTRÓNICO INSTITUCIONAL EN SINAC Programas del Cinvestav

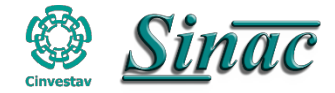

## **Módulo de Alumnos**

1. El alumno debe de ingresar en línea a través de la siguiente dirección: **https://sinac2.cs.cinvestav.mx/**

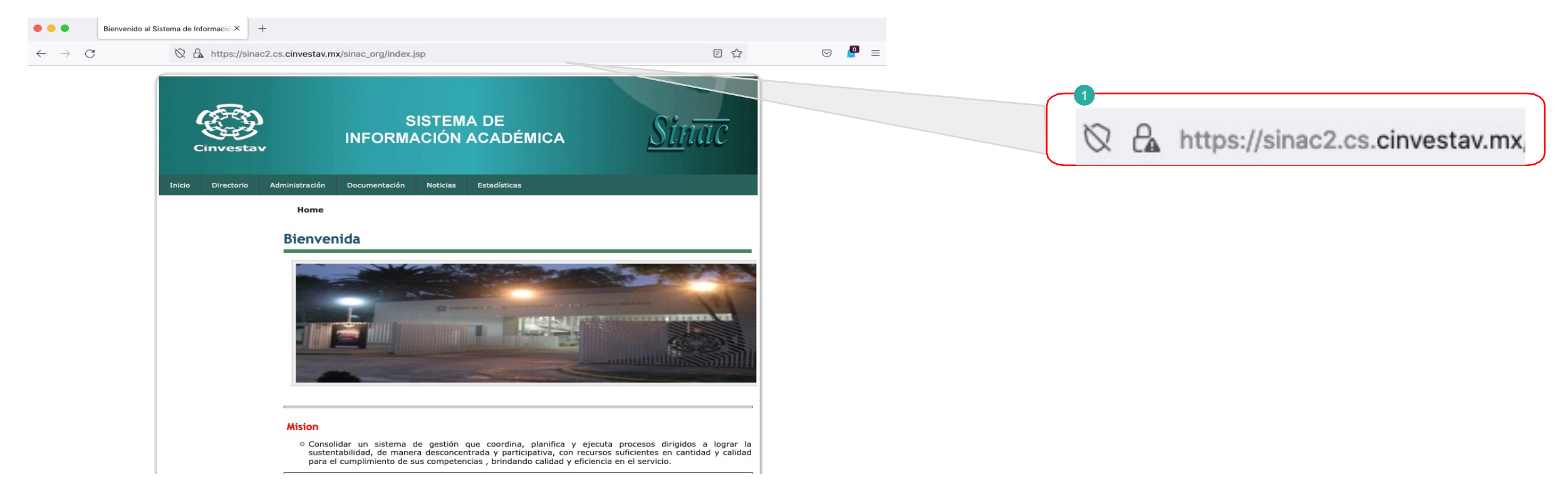

Nota: Utiliza el navegadorChrome( ) o Firefox( ) actualizado.

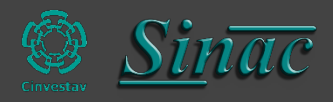

## **Módulo de Alumnos**

1. Ir al menú en la parte superior donde dice Administración , dar clic en Alumno.

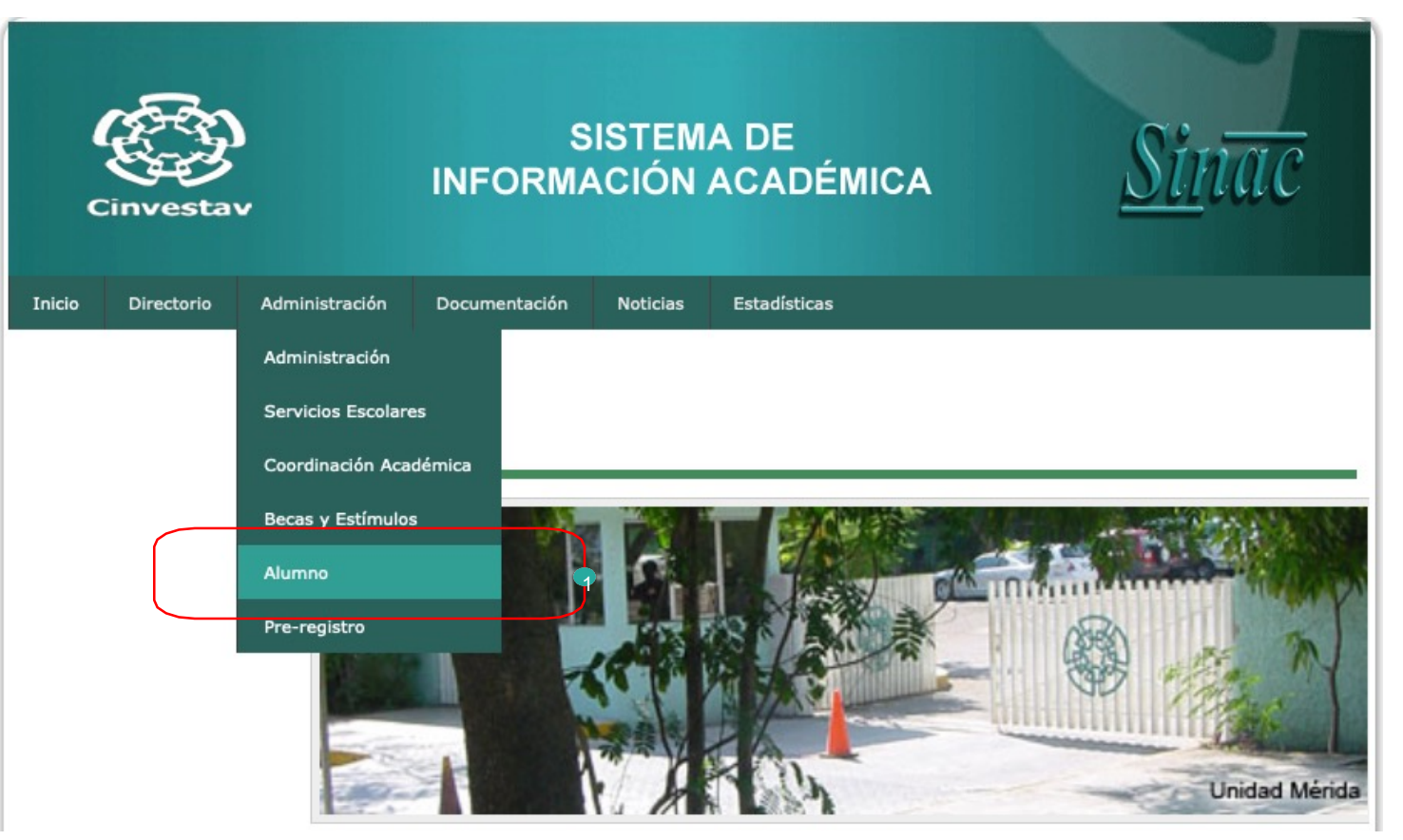

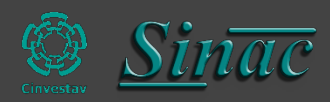

## **Login de Alumnos**

1. Ingresar la matricula y contraseña .

2. Si se captura el usuario y la contraseña y te vuelve a enviar el Login y no permite el acceso, eso significa que alguno de los datos capturados son incorrectos.

3. El sistema te permite realizar la recuperación de contraseña, los datos de acceso se enviarían al correo electrónico registrado.

#### **SINAC Administración Alumnos**

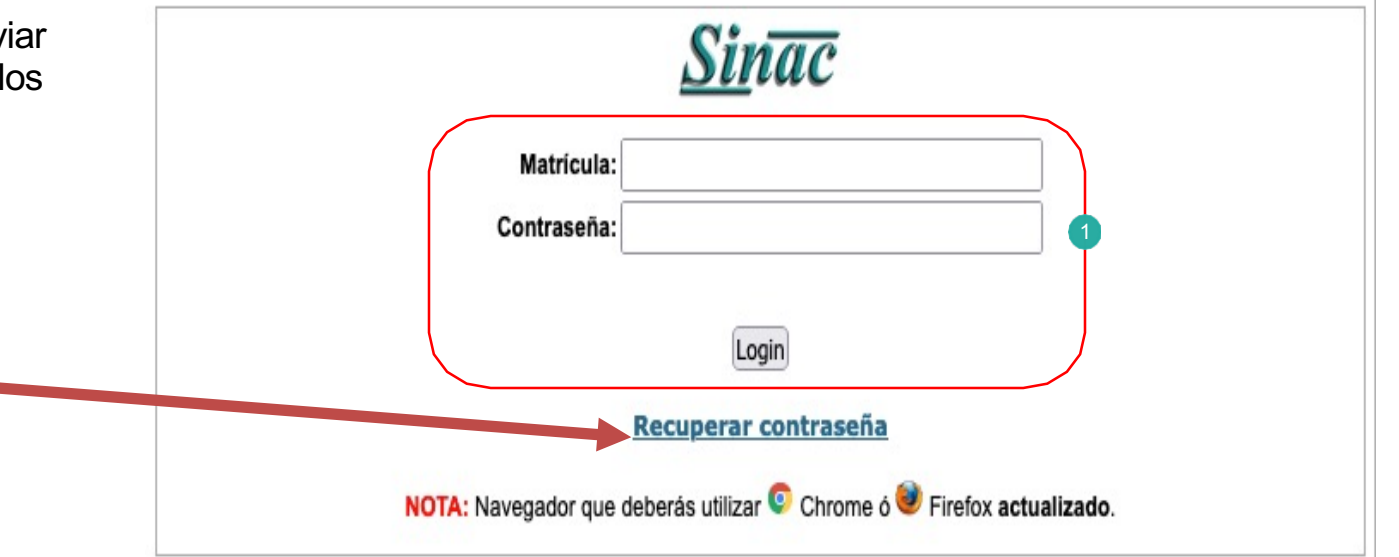

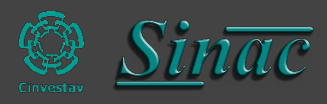

## **Menú del Módulo de Alumnos**

Una vez ingresados los datos correctos de matricula y contraseña, el sistema muestra un menú con las siguientes secciones:

1. Dar clic en Información de Pre-registro, aquí te permitirá realizar la captura de tu correo electrónico institucional.

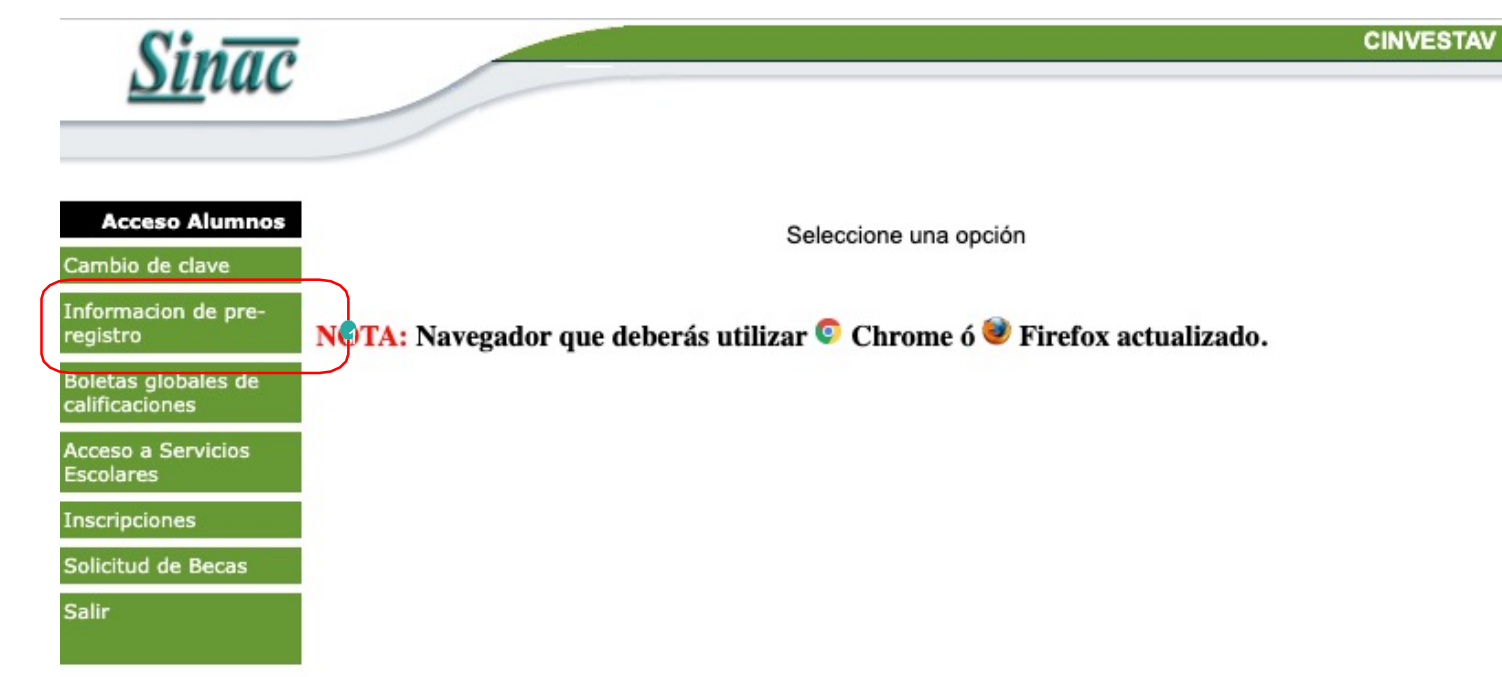

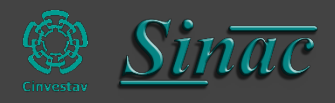

### **Formulario de Información de Pre-registro**

1. En Información de Pre-registro, te mostrará un formulario como el siguiente:

1 2. En el apartado de Datos Generales (Alumnos) tienes que capturar tu correo electrónico institucional, solo acepta con dominio **@cinvestav.mx y @cinvestav.edu.mx**

3. Al finalizar la captura de tu correo electrónico institucional, dar clic en Guardar.

#### **Modifica Preregistro**

#### **Datos Generales (Alumno)**

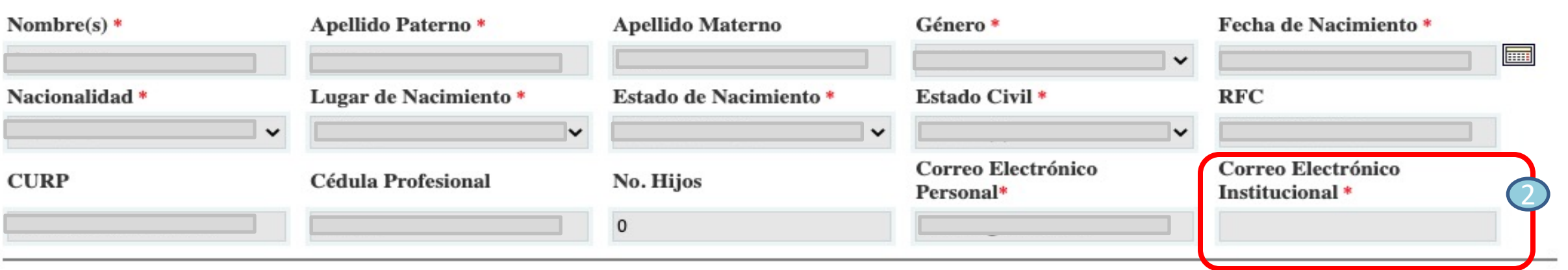

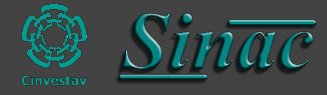

Ponemos a disposición el siguiente número telefónico y correo electrónico para cualquier duda en el registro de correo electrónico institucional:

Tel. +52 (55) 5747 3800 Extensión: 1433 Correo Electrónico: **soportesinac@cinvestav.mx**

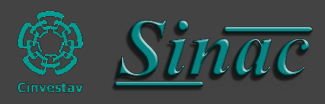